Disclaimer: All data is fictitious and for training purposes only. Note, red indicates an action

# **Printing Quick Reference Guide**

Three (3) print options are available when using eChart.

#### 1. Print clinical details

Step 1 Select the card required for printing,

**Step 2** Click the printer icon in the top right-hand corner under the magnify glass to print clinical details.

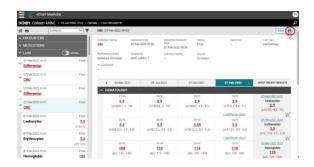

### 2. Print a single report

In the report view, click the printer icon to print a single report.

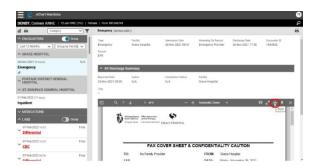

#### 3. Print multiple items

Multiple clinical items from <u>multiple domains</u> can be printed at the same time.

**Step 1** Click the printer icon at the top left-hand corner of the list pane and then select the boxes for items to print.

**Note:** The number of items selected will display at the top of the list pane. Click OK.

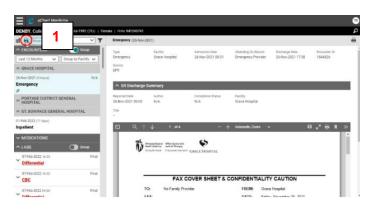

Page | 1 11/16/2023

Disclaimer: All data is fictitious and for training purposes only. Note, red indicates an action

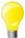

A print preview window will display the clinical information selected and indicate how many pages will print.

**Step 2** Click the printer icon to select the printer destination.

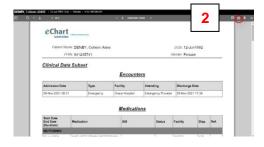

### **Category view Labs**

Note: Printing is not available from Lab Results History

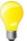

The whole nested panel will be included when selecting Labs to print.

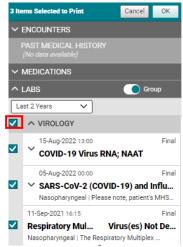

## **Category View Medications**

**Note:** Medications are grouped by DIN (Drug Identification Number) under the Anatomical Therapeutic Classification (ATC) category. For each DIN, the most recent dispensed medication is displayed.

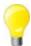

The chevron must be selected to expand dispensed medications and **each** medication box must be selected to print multiple medications in a nested group.

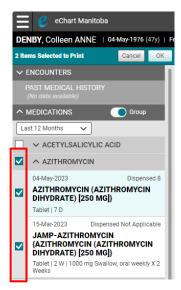

Page | 2 11/16/2023